## **Hướng dẫn đổi mật khẩu Wifi modem Hub N300M**

Thao tác đổi mật khẩu wifi dễ dàng và đơn giản hơn khi sử dụng ứng dụng Hi FPT. **[Chi tiết](https://fpt.vn/vi/khach-hang-ca-nhan/ho-tro/ho-tro-thong-tin/huong-dan-su-dung/hi-fpt/1-huong-dan-su-dung-tinh-nang-modem-tren-hi-fpt--4440.html)**

## **1. Đăng nhập vào modem:**

Mở trình duyệt web (Chrome, Firefox, …), nhập địa chỉ mặc định của modem: http://192.168.1.1

Username/Password mặc định: xem dưới đáy modem hoặc gọi lên tổng đài FPT Telecom

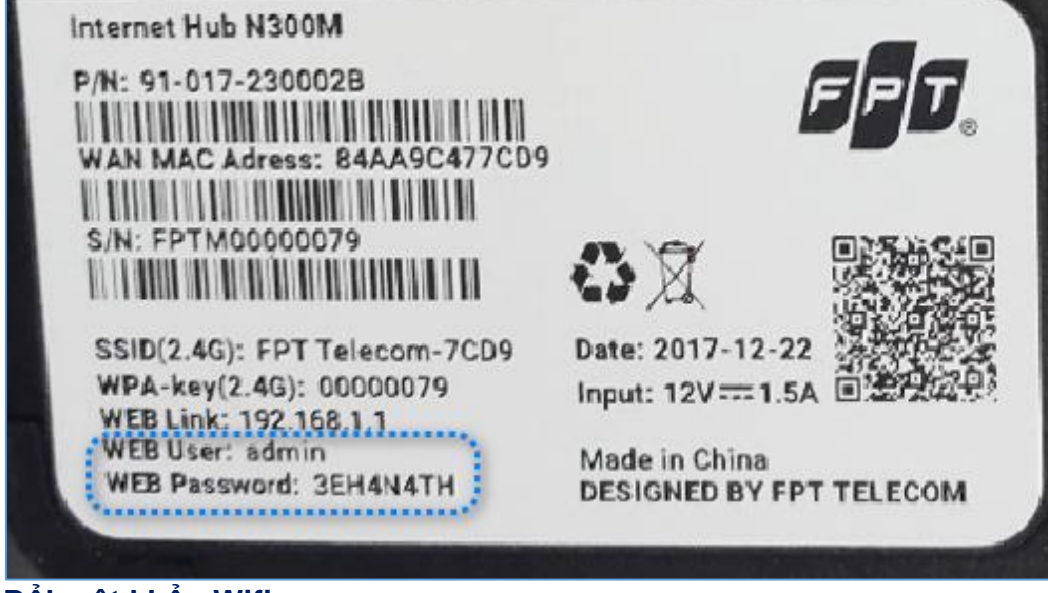

**2. Đổi mật khẩu Wifi.** Lựa chọn **Network → Wireless LAN** như hình.

- Đổi **mật khẩu Wifi** ở ô **Pre-Shared key**.
- Sau đó chọn **Apply** để lưu thay đổi.

*Lưu ý: Sau khi đổi mật khẩu wifi cần xóa/ remove kết nối wifi cũ trên điện thoại/ laptop, máy tính bảng, rồi kết nối lại với tên wifi, mật khẩu wifi mới.*

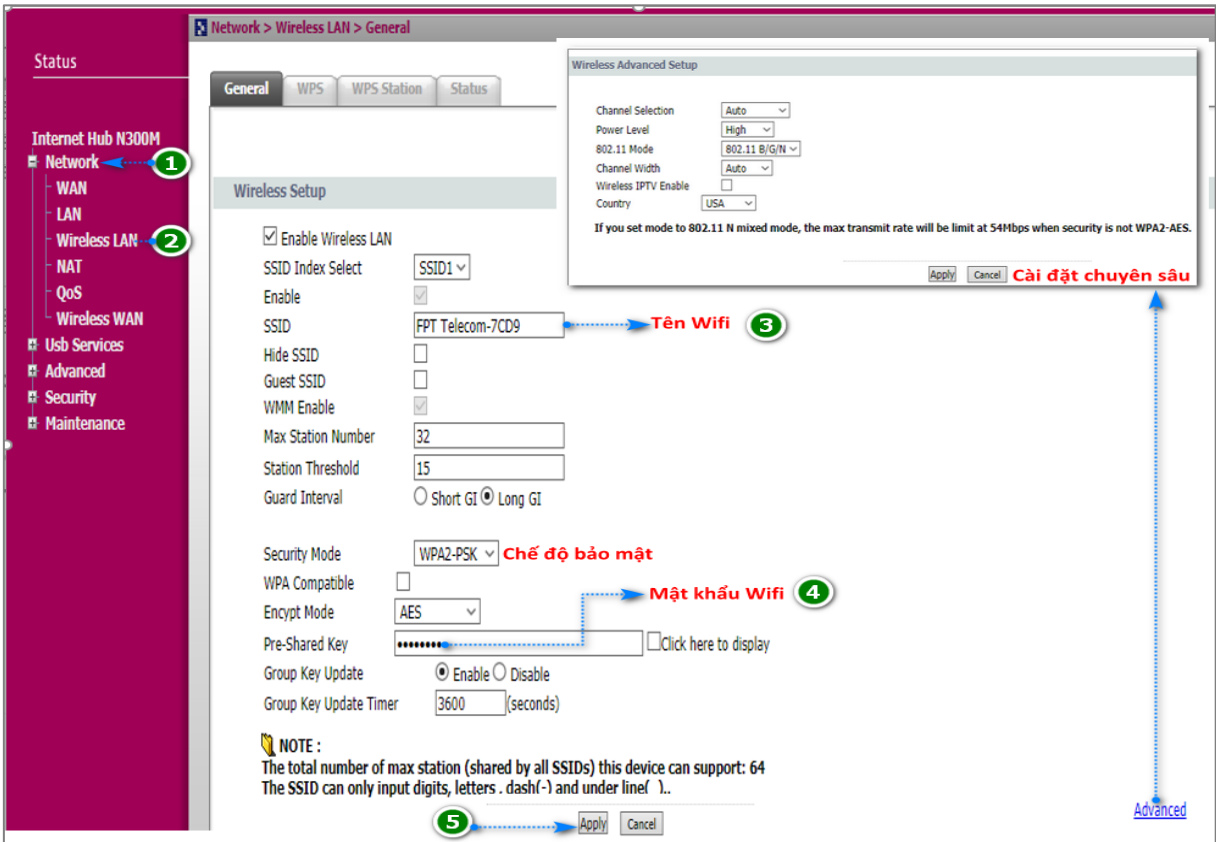